## **Newsletter**

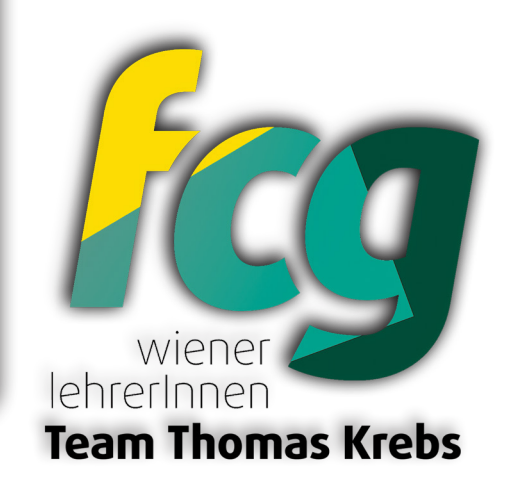

### Umstieg von der Handysignatur auf ID Austria

Da die Handysignatur durch die ID Austria ersetzt wird, ist ein Umstieg von der Handysignatur zur ID Austria erforderlich. Falls Sie bereits eine Handysignatur besitzen, haben Sie die Möglichkeit, selbst auf die ID Austria umzusteigen, bevor die Handysignatur mit **5.12.2023** eingestellt wird und abläuft, je nach verbleibender Gültigkeitsdauer. Wenn Sie nicht rechtzeitig von Ihrer Handysignatur auf die ID Austria umsteigen, müssen Sie nach Ablauf der Handysignatur eine ID Austria beantragen, was deutlich zeitaufwändiger ist. Eine Anleitung dazu finden Sie hier: -> Anleitung zur Aktivierung einer ID Austria mit Vollfunktion ohne Handysignatur oder ID Austria mit Basisfunktion.

Im Folgenden wird der Umstieg von einer Handysignatur zur ID Austria kurz beschrieben.

Es gibt zwei Szenarien für den Umstieg von der Handysignatur zur ID Austria, abhängig von der Art Ihrer Handysignatur:

#### **Szenario 1 - Umstieg von einer registrierten Handysignatur:**

Wenn Ihre Handysignatur über FinanzOnline oder eine behördliche Registrierungsstelle erstellt wurde und registriert ist, können Sie problemlos auf eine ID Austria mit Vollfunktion umsteigen, solange die Gültigkeit Ihrer Handysignatur nicht abgelaufen ist. Die ID Austria mit Vollfunktion ist dann genauso lange gültig wie die Handysignatur und kann rechtzeitig verlängert werden. Beachten Sie die Gültigkeitsdauer der ID Austria und die Anleitung zur Verlängerung der ID Austria.

#### **Szenario 2 - Umstieg von einer nicht registrierten Handysignatur:**

Wenn Ihre Handysignatur nicht registriert ist, können Sie nur auf die ID Austria mit Basisfunktion umsteigen, solange die Gültigkeit Ihrer Handysignatur nicht abgelaufen ist. Die ID Austria mit Basisfunktion ist dann genauso lange gültig wie die Handysignatur, kann jedoch nicht verlängert werden.

**Der Umstieg geht in beiden Szenarien gleich, nur dass im Fall einer nicht registrierten Handysignatur später die erhaltene ID Austria mit Basisfunktion noch in eine ID Austria mit Vollfunktion umgewandelt werden muss. Eine Anleitung dazu finden Sie hier: -> Anleitung für den Umstieg von einer ID Austria mit Basisfunktion auf eine ID Austria mit Vollfunktion. (https://tibs.at/node/2797)**

#### **Voraussetzungen für den Umstieg:**

- Handysignatur
- Smartphone mit Fingerprint oder Gesichtserkennung
- App "Digitales Amt" (erhältlich im Google Play Store und Apple App Store)
- Dokumentennummer des gültigen Reisepasses oder Personalausweises
- Internetfähiges Zweitgerät, falls Sie sich noch nicht in der App "Digitales Amt" angemeldet haben.

# **Newsletter**

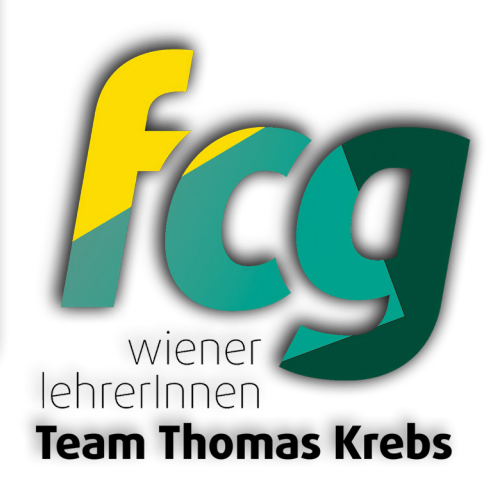

#### **Umstellung:**

Es gibt zwei Varianten für die Umstellung:

- **Variante 1:** Dieses Szenario gilt, wenn Sie sich noch nicht in der App "Digitales Amt" angemeldet haben.
- **• Variante 2:** Dieses Szenario gilt, wenn Sie sich bereits in der App "Digitales Amt" angemeldet haben.

#### Variante 1 - Wenn Sie sich noch nicht in der App "Digitales Amt" angemeldet haben:

Installieren Sie die App "Digitales Amt" (erhältlich im Google Play Store und Apple App Store) auf Ihrem Smartphone, das über Fingerprint und/oder Gesichtserkennung verfügen muss. Starten Sie die Vorregistrierung, indem Sie auf das Symbol "Anmelden" klicken.

Auf Ihrem Zweitgerät öffnen Sie die Webseite von A-Trust zur Anmeldung eines Smartphones in der App "Digitales Amt". Geben Sie Ihre Mobiltelefonnummer und das Signaturpasswort der Handysignatur ein, und klicken Sie auf "Identifizieren".

Sie erhalten eine SMS mit einem TAN auf Ihr Smartphone. Geben Sie diesen TAN auf Ihrem Zweitgerät ein und klicken Sie auf "Signieren". Ihr Smartphone ist nun in der App "Digitales Amt" angemeldet.

In der App "Digitales Amt" auf Ihrem Smartphone wählen Sie "Jetzt QR-Code einscannen" und gewähren die erforderlichen Berechtigungen.

Scannen Sie den QR-Code, der Ihnen auf dem Zweitgerät angezeigt wird.

Bestätigen Sie Ihre Identität per Fingerprint oder Gesichtserkennung, geben Sie Ihr Signaturpasswort der Handysignatur ein und klicken Sie auf "Weiter".

Akzeptieren Sie die Nutzungsbedingungen (dies ist nicht erforderlich für nicht registrierte Handysignaturen, die nur auf eine ID Austria mit Basisfunktion umgestellt werden).

Geben Sie die Ausweisnummer Ihres Reisepasses oder Personalausweises ein, klicken Sie auf "Unterschreiben und Abschicken" und bestätigen Sie Ihre Identität erneut per Fingerprint oder Gesichtserkennung. Falls dies nicht sofort funktioniert oder Sie diesen Schritt später durchführen möchten, wird Ihre Handysignatur auf eine ID Austria mit Basisfunktion umgestellt. Sie können diesen Schritt später wiederholen, jedoch nur solange Ihre ID Austria mit Basisfunktion gültig ist. -> Anleitung für den Umstieg von einer ID Austria mit Basisfunktion auf eine ID Austria mit Vollfunktion

Ihre ID Austria ist jetzt einsatzbereit.

**Für diese Variante gibt es auch eine vom Bundesministerium für Finanzen ur Verfügung gestellte Anleitung als Video:**

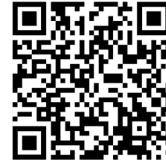

https://www.youtube.com/watch?v=rbuDee2a76I&t=1s

## **Newsletter**

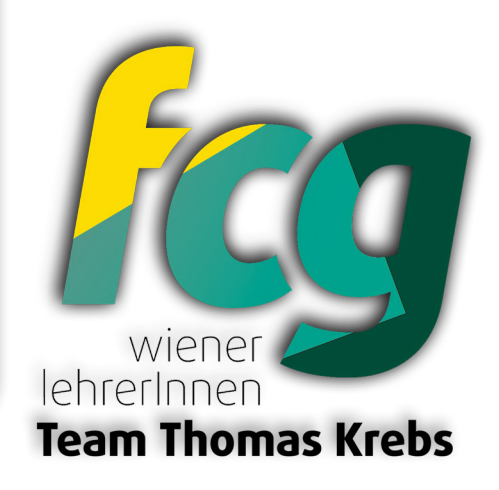

#### Variante 2 - Wenn Sie bereits in der App "Digitales Amt" angemeldet sind:

Öffnen Sie die App "Digitales Amt", klicken Sie auf das Symbol "Anmelden" und wählen Sie "Umstellen auf ID Austria".

Lesen Sie die Informationen und klicken Sie auf "letzt umstellen".

Bestätigen Sie Ihre Identität per Fingerprint oder Gesichtserkennung, geben Sie Ihr Signaturpasswort der Handysignatur ein und klicken Sie auf "Weiter".

Akzeptieren Sie die Nutzungsbedingungen (dies ist nicht erforderlich für nicht registrierte Handysignaturen, die nur auf eine ID Austria mit Basisfunktion umgestellt werden).

Geben Sie die Ausweisnummer Ihres Reisepasses oder Personalausweises ein, klicken Sie auf "Unterschreiben und Abschicken" und bestätigen Sie Ihre Identität erneut per Fingerprint oder Gesichtserkennung. Falls dies nicht sofort funktioniert oder Sie diesen Schritt später durchführen möchten, wird Ihre Handysignatur auf eine ID Austria mit Basisfunktion umgestellt. Sie können diesen Schritt später wiederholen, jedoch nur solange Ihre ID Austria mit Basisfunktion gültig ist. -> Anleitung für den Umstieg von einer ID Austria mit Basisfunktion auf eine ID Austria mit Vollfunktion

Ihre ID Austria ist jetzt einsatzbereit.

#### **Links:**

- oesterreich.gv.at: Webseite des Bundesministeriums für Finanzen zur ID Austria
- A-Trust: Webseite von A-Trust zur ID Austria
- tibs.at: Anleitung zur Aktivierung einer ID Austria mit Vollfunktion ohne Handysignatur oder ID Austria mit Basisfunktion
- tibs.at: Gültigkeitsdauer der ID Austria und Verlängerung der ID Austria
- Google Play Store: App "Digitales Amt"
- Apple App Store: App "Digitales Amt"
- A-Trust: Neues Smartphone in der App "Digitales Amt" anmelden